# The Breeding Herd Manager - EXPLAINED

*AET Office Hours - WEEK 9* 

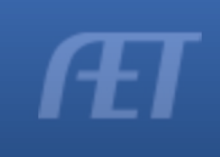

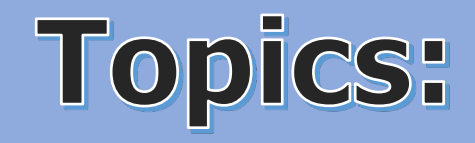

- $\checkmark$  Function, Use, Location
- $\checkmark$  Entering the Herd
- $\checkmark$  Birth and Management Tools
- $\checkmark$  Transfers in and Out There's a difference
- $\checkmark$  Managing Assets

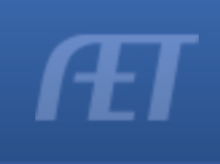

### Initiating the Breeding Herd Manager

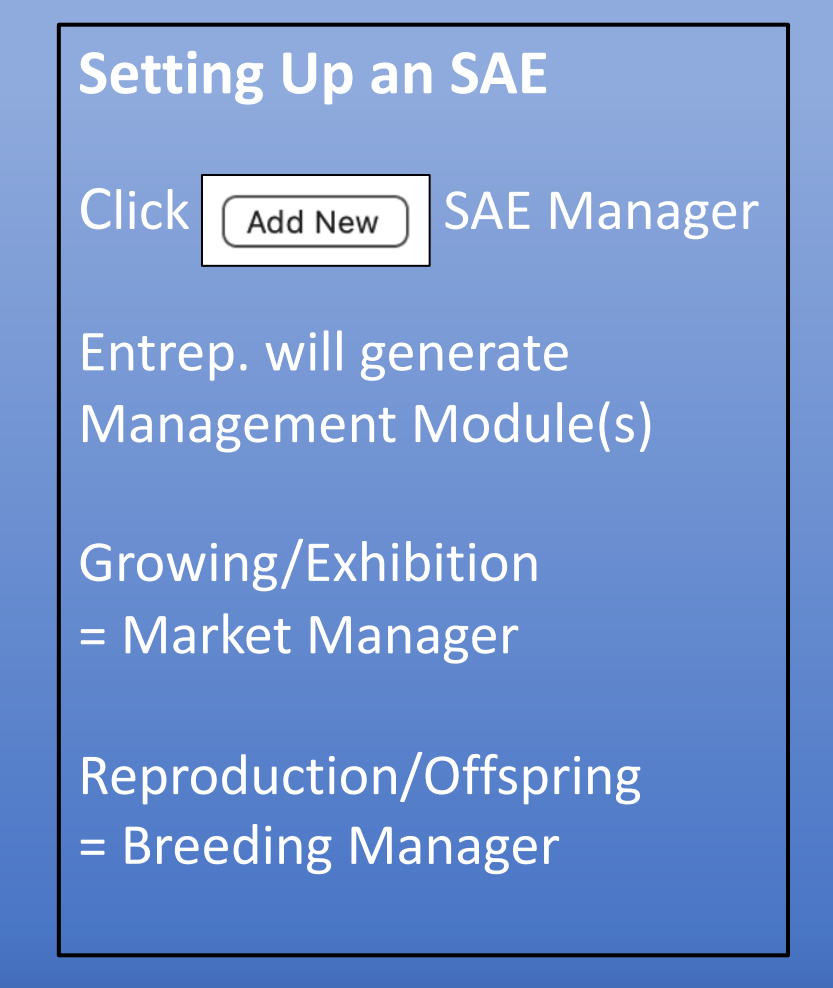

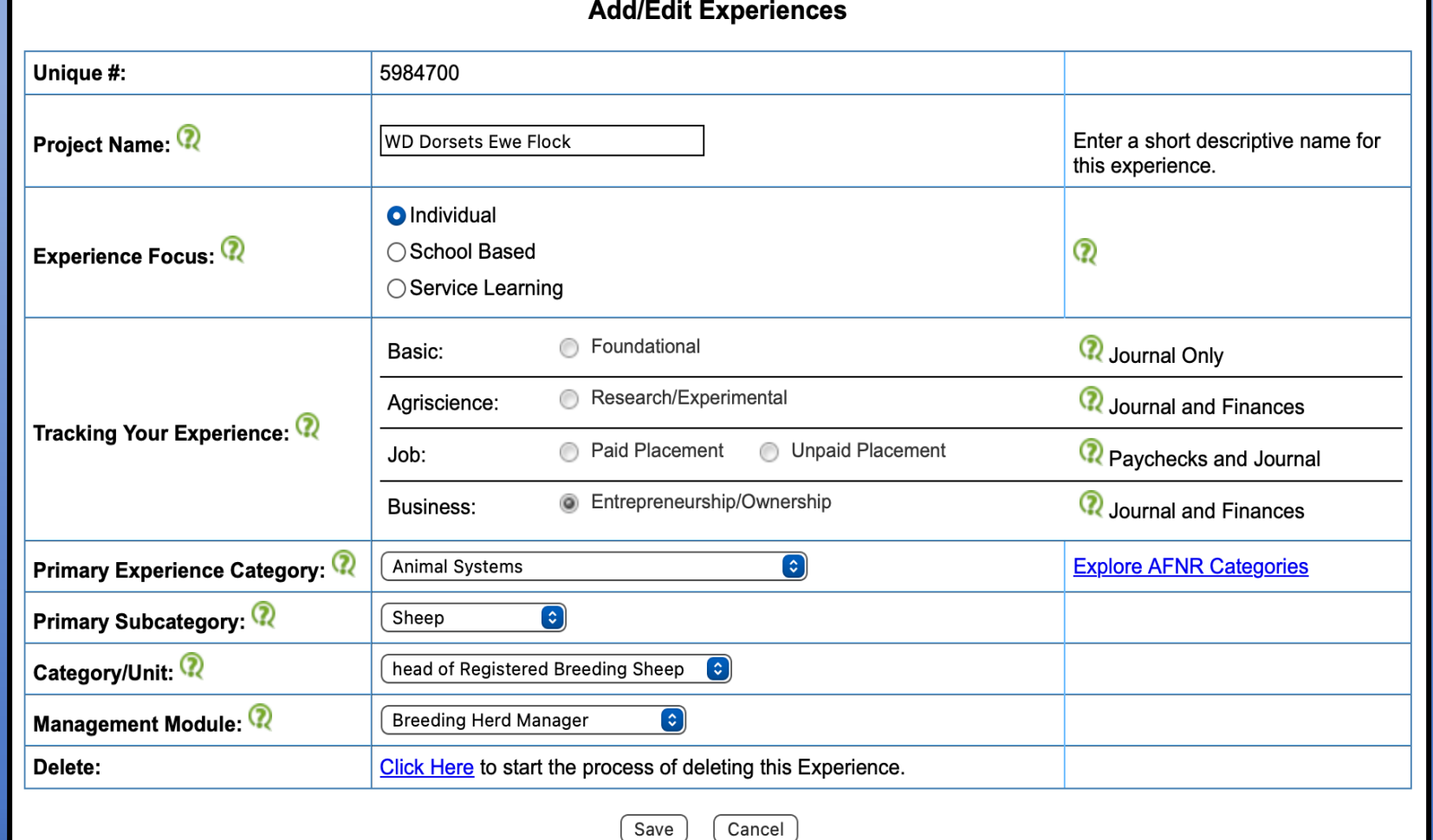

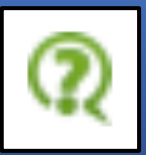

This will allow the student access to all financial transactions as well as herd management activities while seeing the animals on inventory. Market Manager is used for growing/replacement/exhibition animals. Breeding Manager is used for reproductive animals that will generate offspring.

## **Breeding Herd Manager**

#### **Breeding Manager:**

- Manages any animal meant to generate offspring at maturity
- Non-Current assets assessed depreciation
- Use Tag, Age, Breed
- Manages ALL offspring
	- *Transfer, sell, death, use at home*
- Log herd management tasks

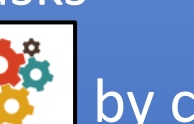

• Can edit to add to SAE by clicking Setup and choosing the market manager

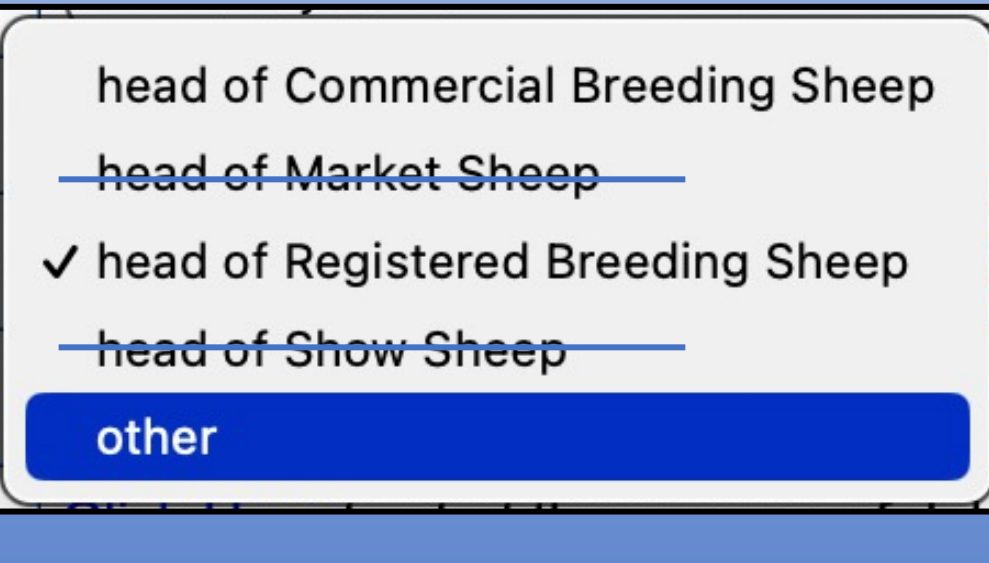

\*\* USE Breeding Sheep from category unit dropdown

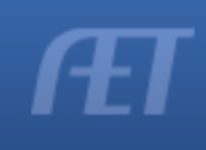

### **Breeding Herd Manager**

• Found on the Finance Tab

• Select Breeding Herd Manager

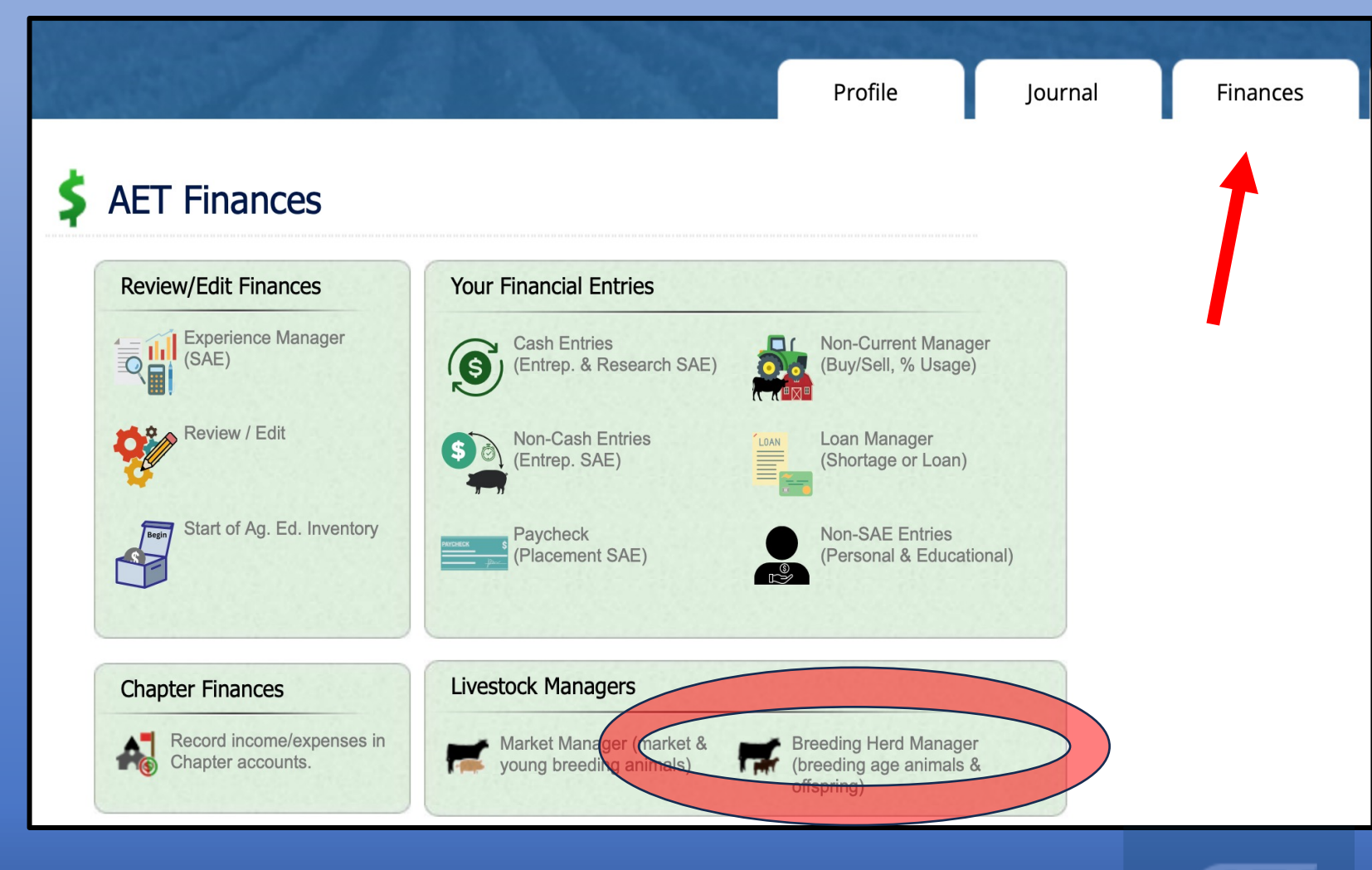

### **Breeding Herd Manager**

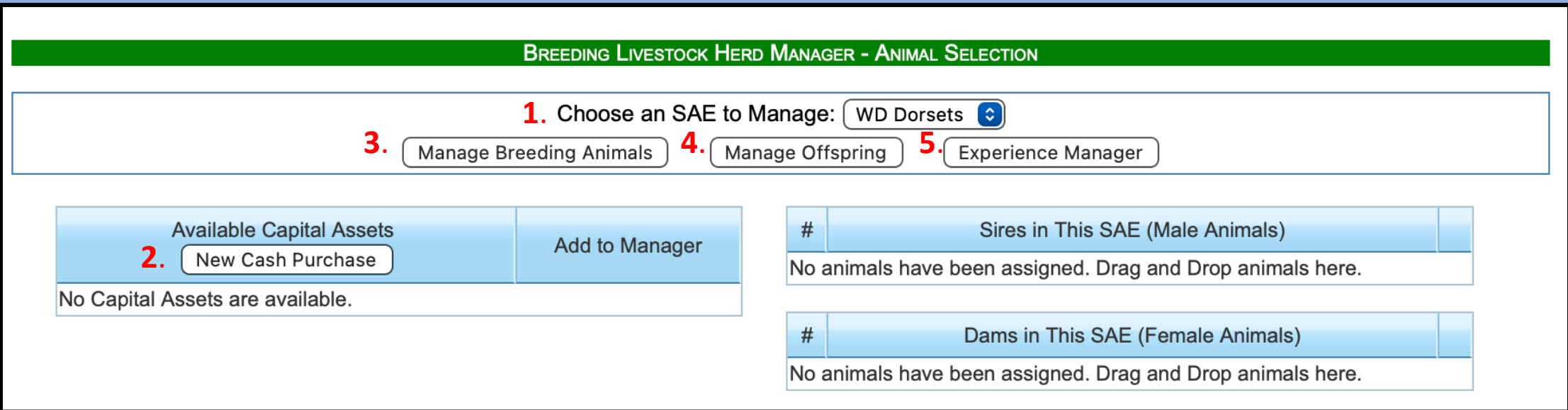

#### **1. Choose SAE**

- *Select which SAE to work in*
- **2. New Cash Purchases – Capital Assets**
- Adds productive females as CASH
- List will appear after entry
- **3. Manage Breeding Animals**
- *Edit assets, add offspring, perform management tasks*
- **4. Manage Offspring**
- *Transfer out, sell, death loss*
- **5. Experience Manager**
- *Return to SAE manager*

## **Breeding Herd Manager - Add Animals**

**Things to consider when adding animals:**

1. Are the productive animals owned at the start of Ag? • Use BLUE BOX – BEGINNING VALUES - NON-Current TAB

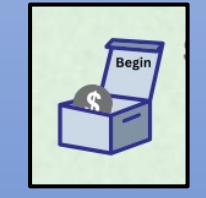

2. Are the productive animals purchased after the start day of Ag by the student with CASH?

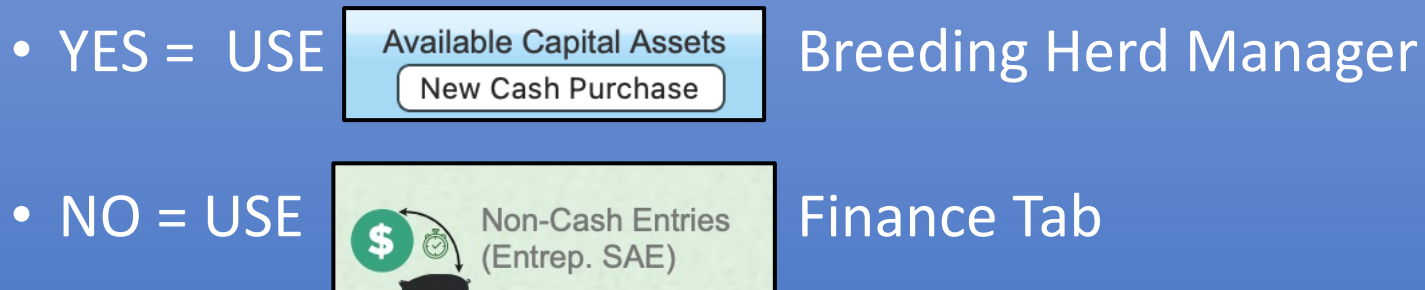

- SAE Labor Exchange
- Gift

## Animals Owned Start of Ag

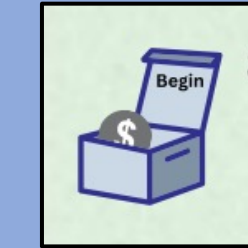

**Cost:**

#### **Beginning Values**

Beginning Date | Current Projects | Non-Current Liabilities/Loans Cash/Checking

Non-Current (Capital) items are assets you own that are used by your projects and that are usually expensive and last several years. <sup>(2)</sup> Examples include: show tack, feeders, breeding animals, trailers, and other equipment. If you have Non-Current Items from before you started class, you can use this page to add them. The PURCHASE DATE will automatically be set to your first day of class. Use the Capital Item Manager to specify additional details, depreciation, etc for each non-current/capital item.

> SAVE / Add a new line Exit

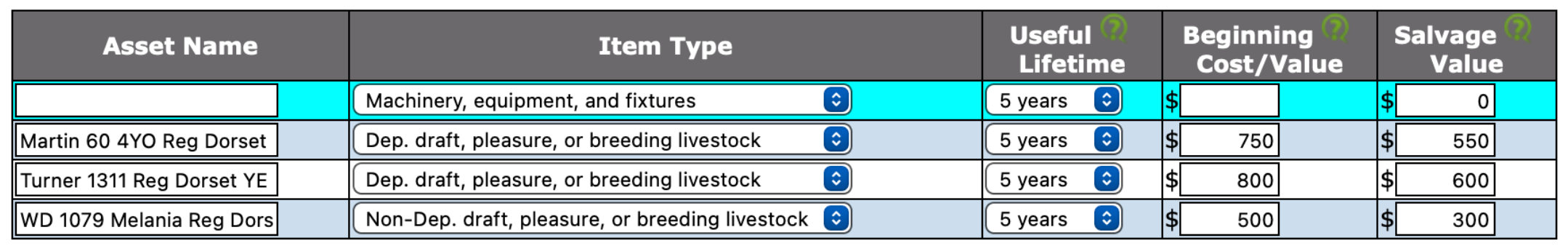

#### **Asset Name:**

• *Tag, Age, Breed*

#### **Asset Type (dropdown):**

#### **Useful Life (dropdown):**

• *3, 5, 8, 10, 15 year life* • *\$ Paid*

#### **Salvage Value:**

• *Should be 75% of purchase cost*

• *Depreciable = purchased* • *Non-Depreciable = raised*

#### Animals CASH Purchased after Start of Ag

#### **Add/Edit Non-Current Item**

#### CLICK - BREEDING MGR

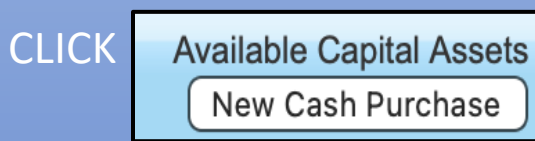

- TYPE
- DATE
- NAME
- DESCRIPTION
	- Does not go to asset page in apps
- VENDOR
- QUANTITY
- COST
- SLAVAGE (75%)
- USEFUL LIFE
	- DEPRECIATION SCHEDULE

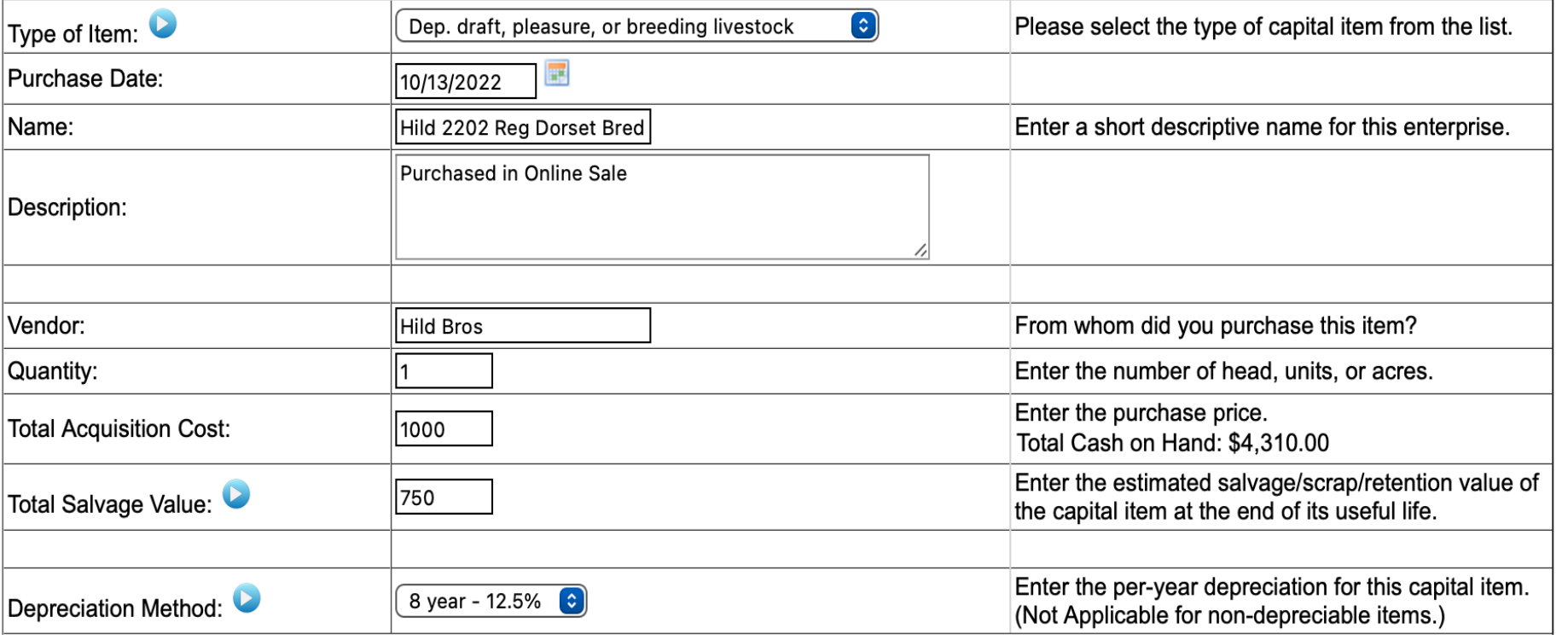

Cancel Save

### **Animals NON-CASH Purchased Labor Exchange**

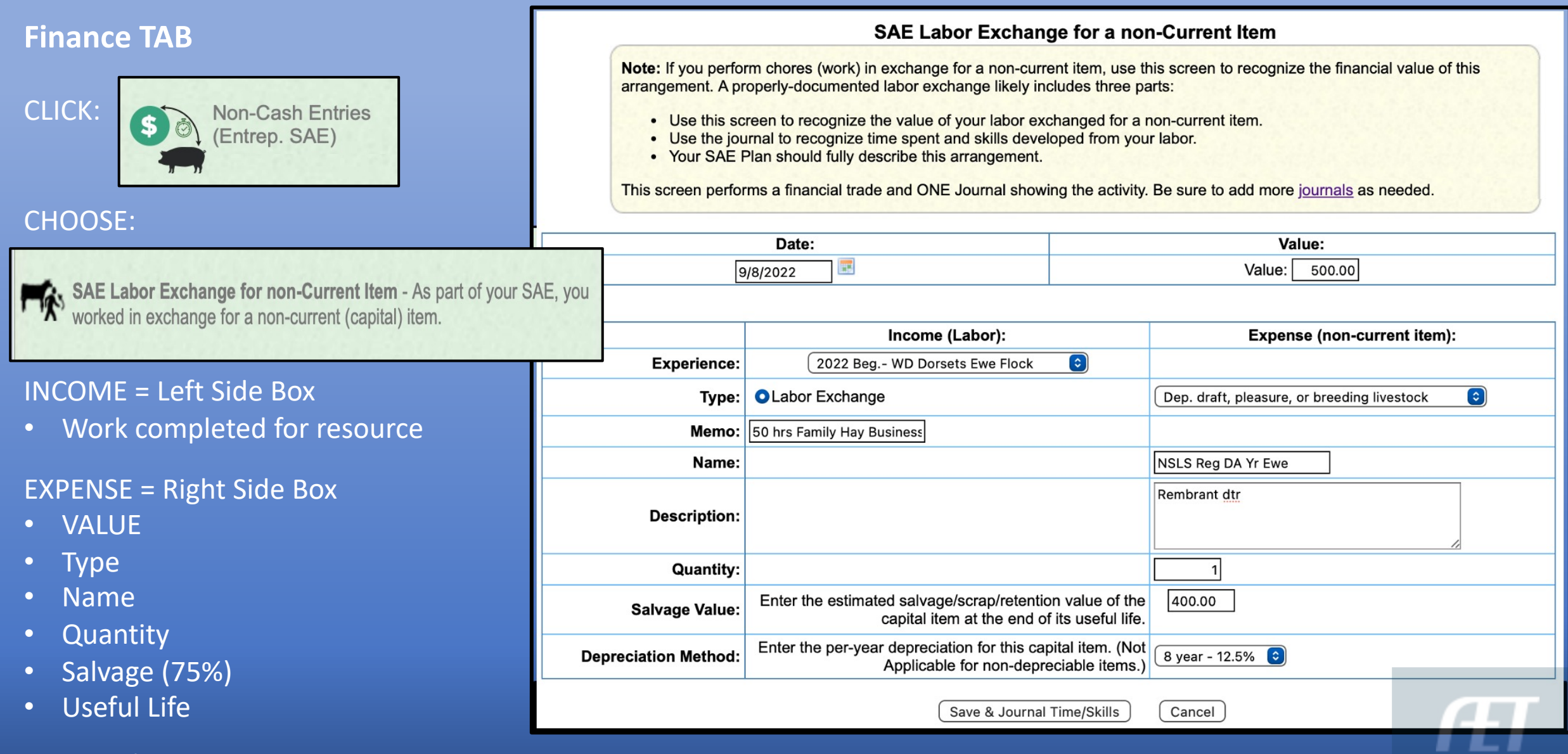

SAVE and JOURNAL

### NON-CASH Capital Purchase - Journal

#### **Labor Exchange:**

- *Noted in memo of purchase*
- *Journaled labor worked for resource*
- *Documents the sweat equity in the non-cash purchase*
- *Hours journaled in an ENTREP SAE do not impact award*

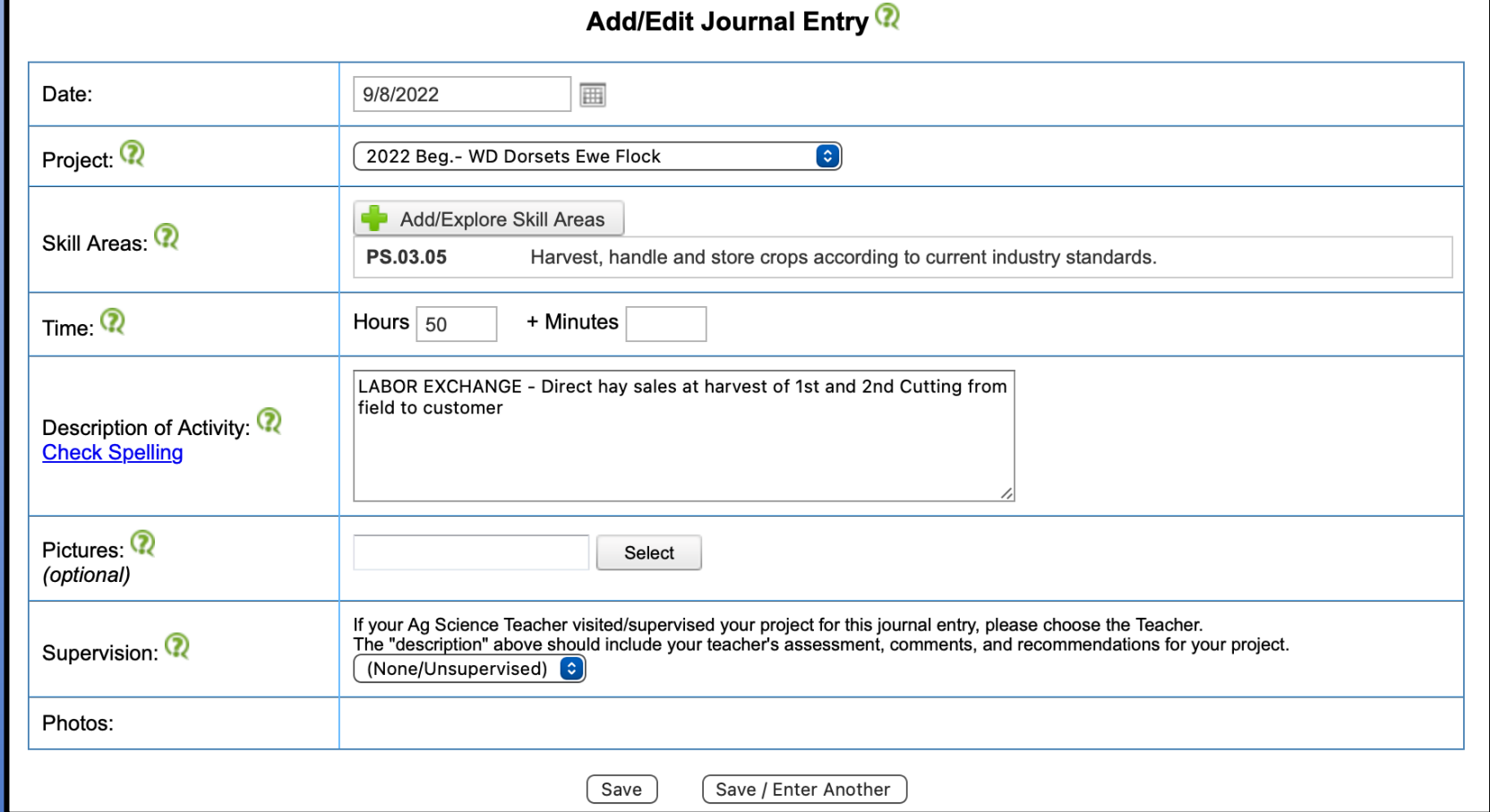

**ACTE:** These LABOR EXCHANGED support accurate SAE apps records while also contributing to WBL hours

### **Animals NON-CASH Purchased - Gift**

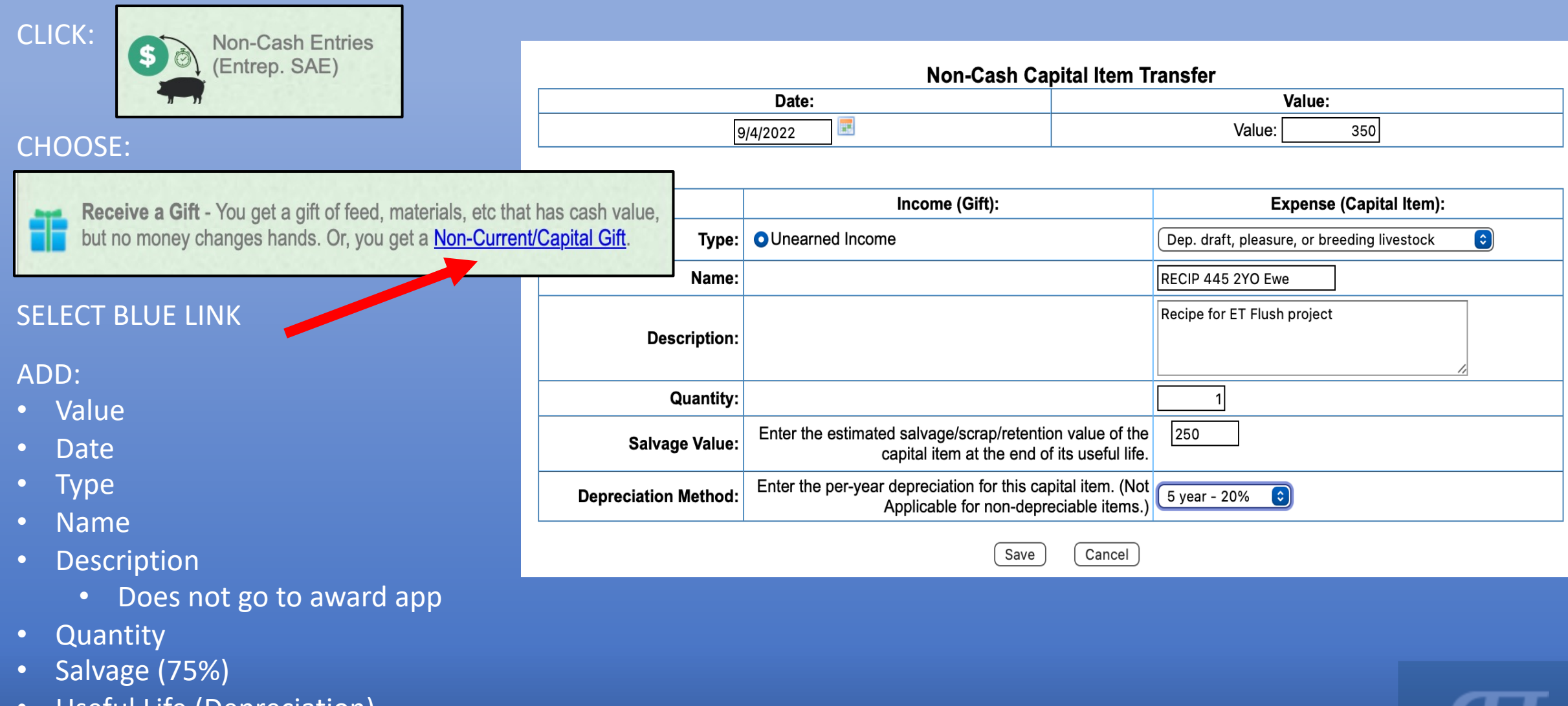

• Useful Life (Depreciation)

### Animals brought to Breeding Manager

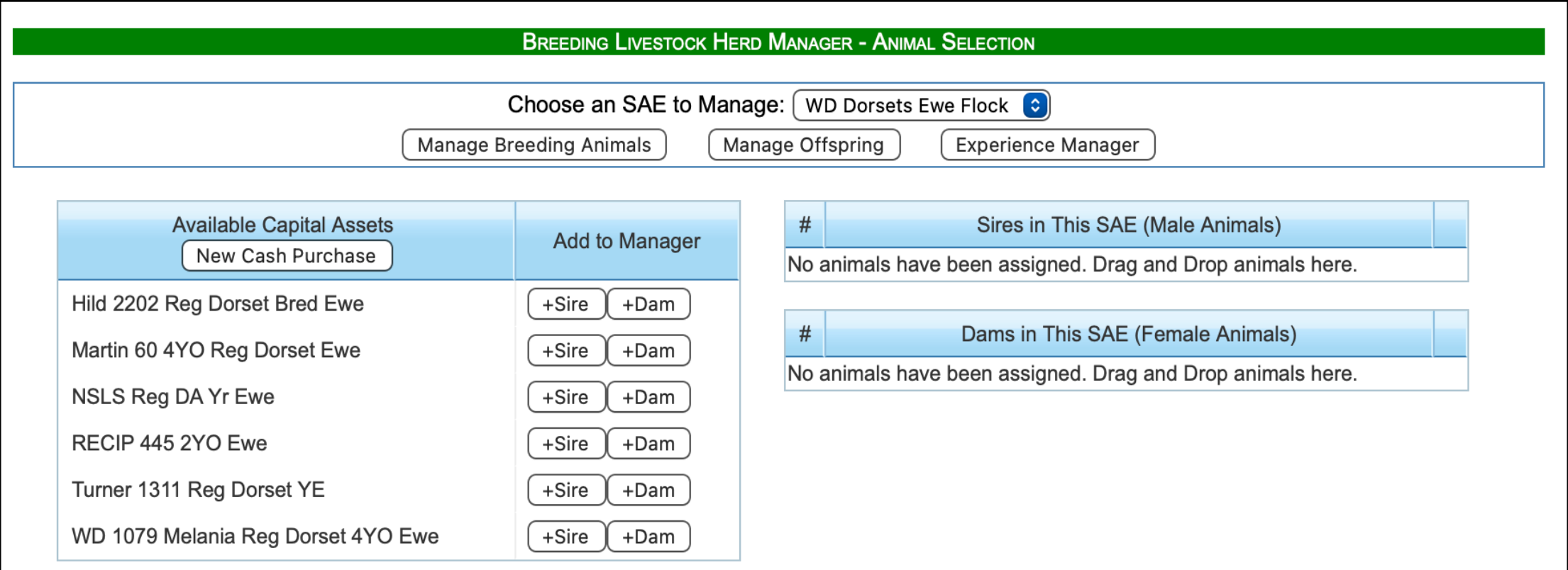

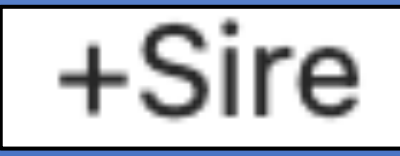

+Dam

Click + Sire if Animal is a intact male used in SAE

Click + Dam if Animal is a mature female used in SAE

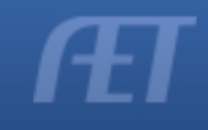

### **Animals Added**

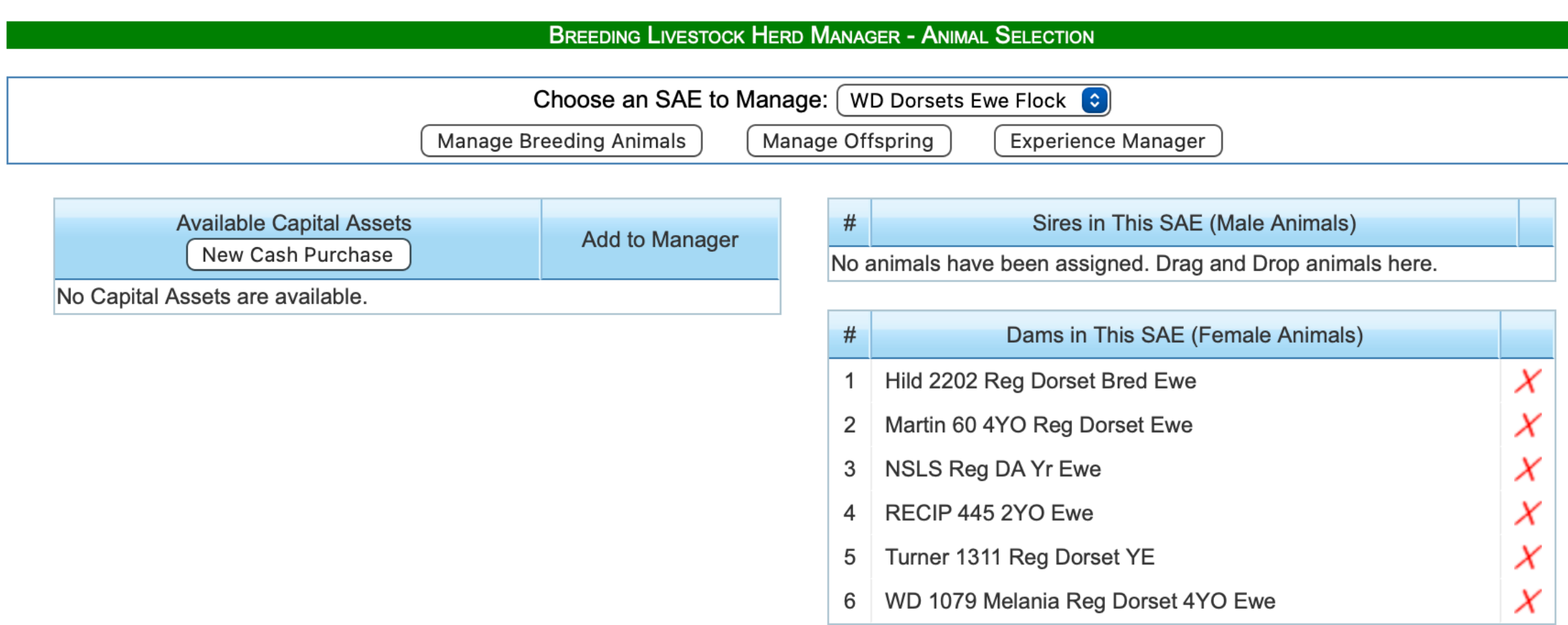

- New animals will ALWAYS appear on the LEFT side when purchased anytime during the SAE
- Can DELETE by clicking **X**

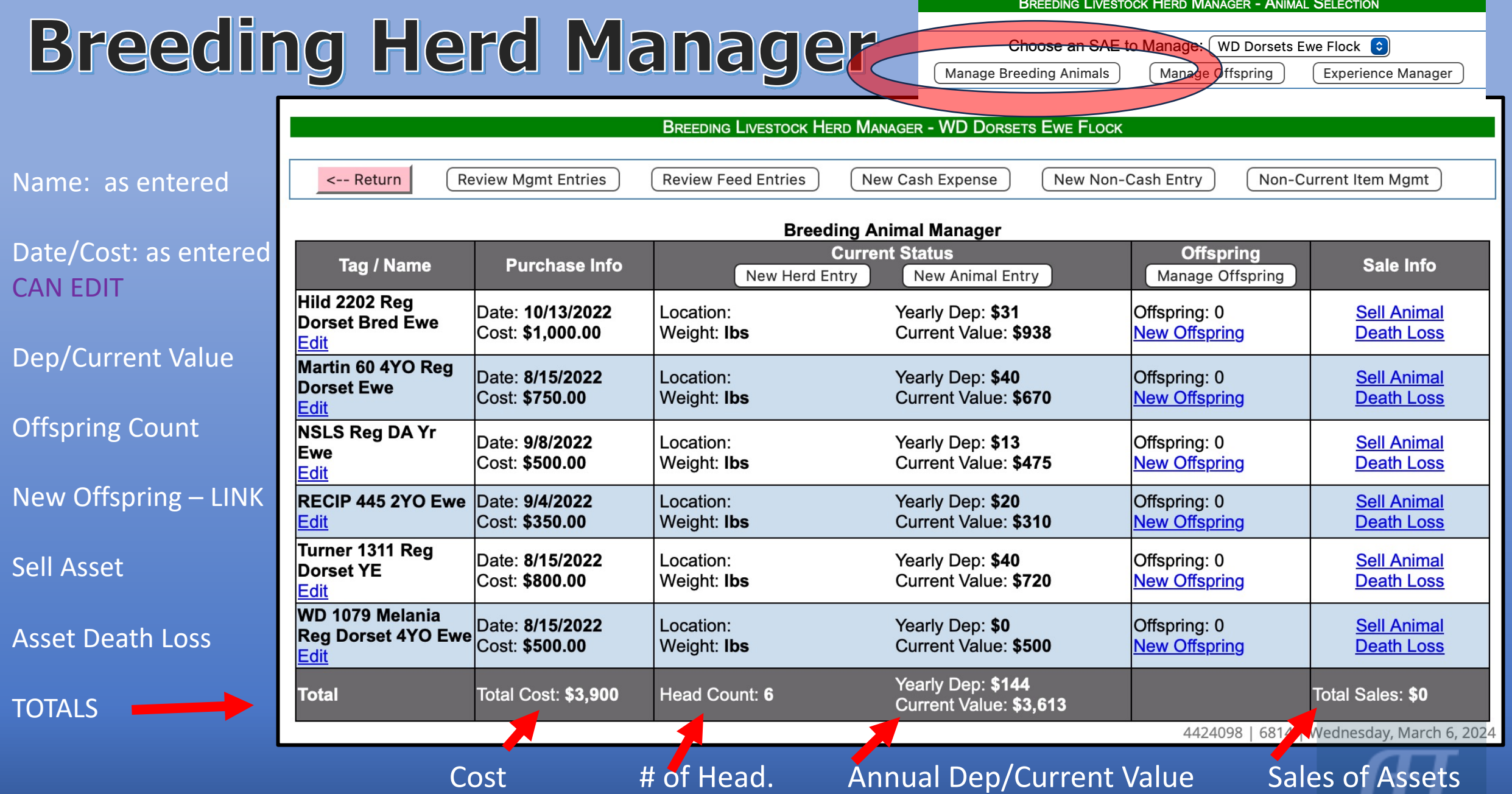

### **Add Offspring**

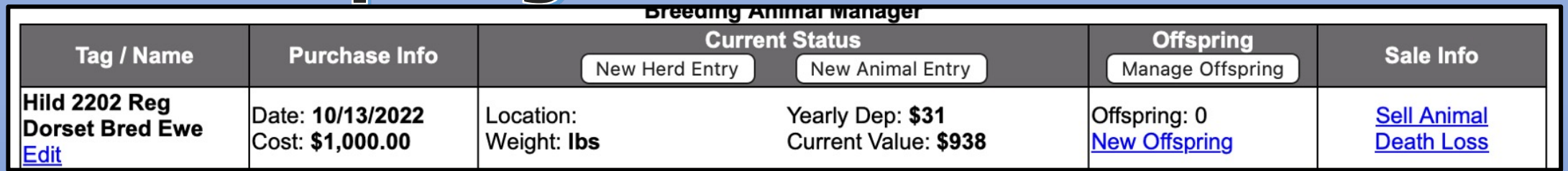

#### **CLICK: NEW OFFSPRING** ADD:

- Tag
- Date of Birth
- Birth Wt
- Female/Male Count
- Sire
- Add Journal Entry and Time

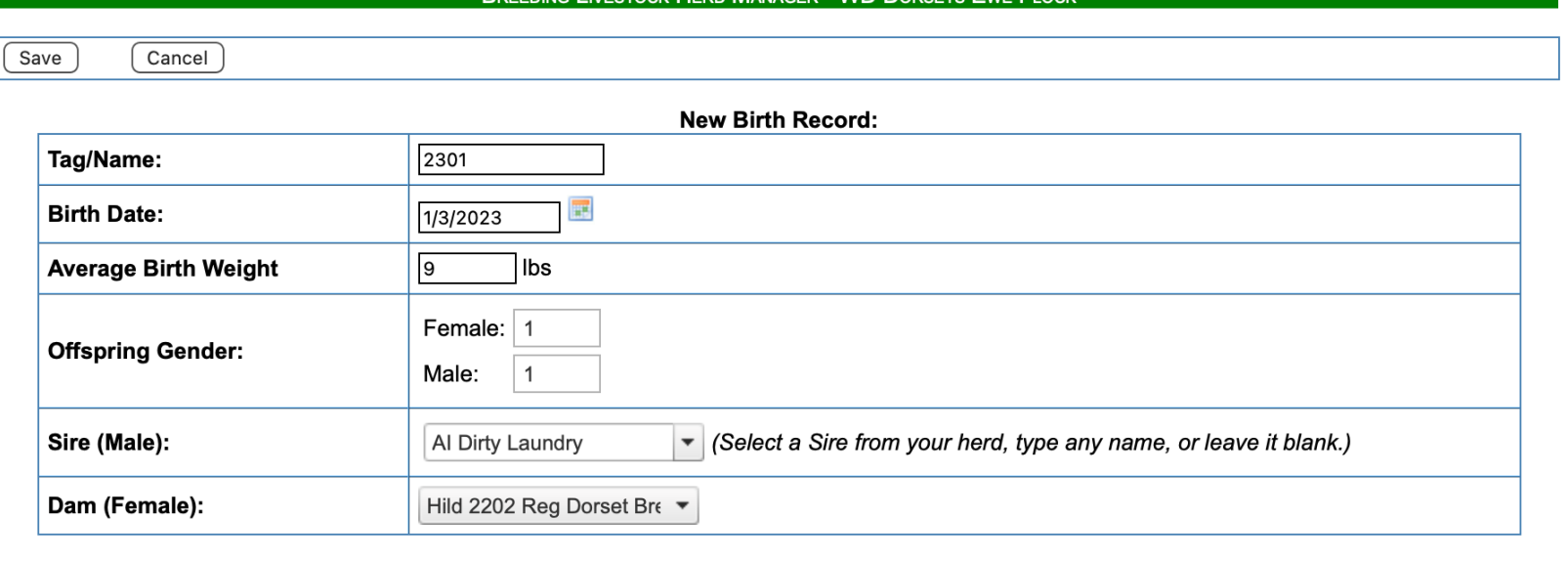

**BREEDING LIVESTOCK HERD MANAGER - WD DORSETS EWE FLOC** 

#### **Optional Experience-related Journal Entry:** Lambed ewe 60 cc tubed each lamb, iodine navel, 30 CC CMPK ewe **Details / Description: Check Spelling**  $\vert$  1.5 $\vert$ **Outside Class Hours:** 4424098 | 6814 | Wednesday, March 6, 2024

Offspring: 2<br>New Offspring

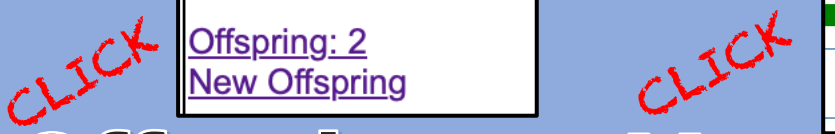

Choose an  $\overline{\text{clock}}$   $\bullet$ Manage Breeding / Manage Offspring erience Manager

ESTOCK HERD MANAGER - ANIMAL SELECTIOI

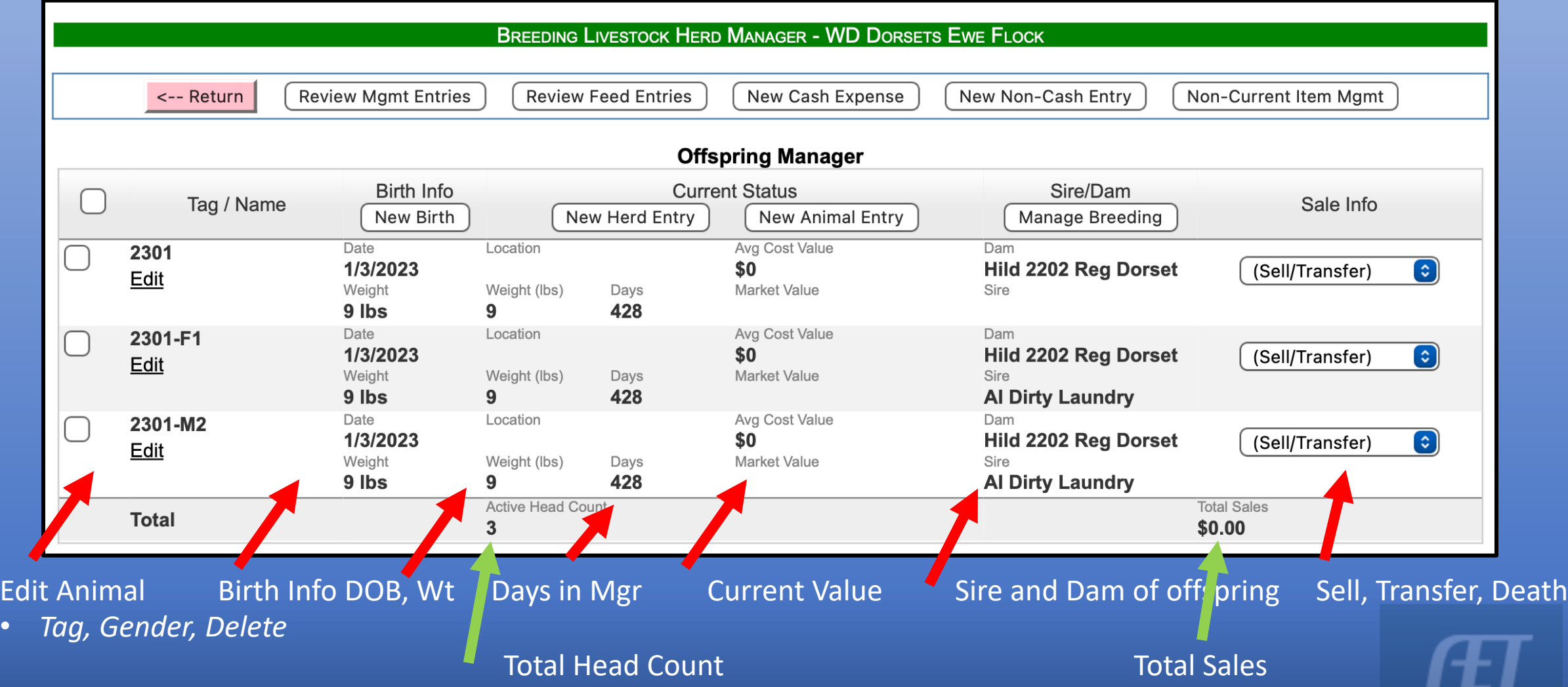

### **Offspring Manager**

![](_page_17_Picture_23.jpeg)

- Add offspring processing at birth
- Add offspring vaccinations, docking, etc

### **Breeding Manager - Input Tools**

![](_page_18_Picture_49.jpeg)

#### **New Cash Expense:**

Opens cash financial ledger

- Input date
- Input vendor
- Select experience
- Choose transaction type
- Enter value of expense
- Include quantity of resource

![](_page_18_Picture_50.jpeg)

### **Breeding Manager - Cash Entry**

![](_page_19_Picture_9.jpeg)

#### Financial Ledger Entry:

![](_page_19_Picture_10.jpeg)

![](_page_19_Picture_4.jpeg)

#### **Breeding Manager - Input Tools**

![](_page_20_Picture_59.jpeg)

### **Breeding Manager - Non Cash Journal**

![](_page_21_Picture_45.jpeg)

#### **Journal:**

- Gives skill performed
- Identifies hours worked for the resource
- LABOR Exchange reveals the activity done in the SAE for the resource *SHAVINGS*

#### Journal Entry

![](_page_21_Picture_46.jpeg)

![](_page_22_Picture_53.jpeg)

#### **Breeding Manager - Input Tools**

![](_page_23_Picture_4.jpeg)

### **Breeding Manager - Sell/Death Asset**

![](_page_24_Picture_34.jpeg)

#### **Sell/Death ASSET 2 ways:**

![](_page_24_Picture_35.jpeg)

## Sold Assets Appear

![](_page_25_Picture_1.jpeg)

![](_page_25_Picture_17.jpeg)

Ownership INFO: Purchase/Sell Asset Name Cost Dep Claimed Sale Amt. Cap Gain/Loss

### **Moving Offspring**

![](_page_26_Picture_97.jpeg)

- Select transaction
	- Sell
	- Death
	- Transfer
	- Use at home
	- Trans to breeding

#### **Moving Offspring RULES:**

- Transfer offspring to GROW BOOK when management changes
- 2. NEVER transfer offspring to Breeding in manage offspring
	- ALWAYS transfer to GROW BOOK SAE to secure appreciation value increase from cash inputs and weight gains

### **Moving Offspring**

![](_page_27_Picture_112.jpeg)

#### **SALE:**

- Vendor
- Date
- Selling Price
- Weight

![](_page_27_Picture_113.jpeg)

#### **TRANSFER:**

- Made when management changes
- Value should be within current market price
- Transfer to a ANNUAL Grow Cohort SAE in order to grow and appreciation replacements
- Transfer to other SAE's
	- Show or market projects

![](_page_27_Picture_114.jpeg)

## Moving Offspring - IMPACT

![](_page_28_Picture_34.jpeg)

- Animals managed are grayed
- Days on ewe identified (cannot be negative)
- Sales and transfer values totaled

## **Offspring Values in the Manager**

![](_page_29_Picture_14.jpeg)

#### **NOTE:**

*Offspring AVERAGE COST VALUE or BREAK EVEN will change as income and expenses come to the SAE*

### Offspring Manager -

**Review Mgmt Entries** 

![](_page_30_Picture_7.jpeg)

### Breeding Manager - **CReview Mgmt Entries**

![](_page_31_Picture_6.jpeg)

#### Single SAE Report - Breeding Manager

#### Breeding Livestock Herd Manager - Breeding Animals

![](_page_32_Picture_8.jpeg)

## Single SAE Report - Offspring Manager

![](_page_33_Picture_6.jpeg)

![](_page_33_Picture_7.jpeg)

![](_page_33_Picture_3.jpeg)